# **CONVERSION GUIDE Trial Balance Data from ProSystem fx Engagement to Trial Balance CS**

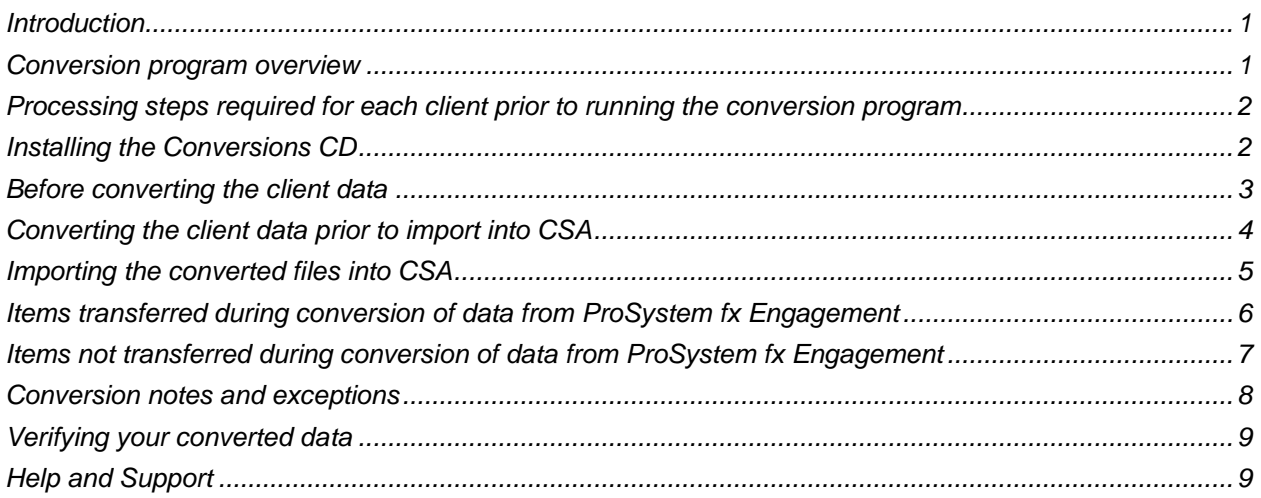

## <span id="page-0-0"></span>**Introduction**

The **Utilities > Data Conversion > ProSystem fx > Engagement Trial Balance** command in Creative Solutions Accounting™ (CSA) allows you to convert and import trial balance data from ProSystem fx<sup>®</sup> Engagement versions 6.0.x to 7.0.x into Trial Balance CS<sup>®</sup> within CSA and the CS Professional Suite® Accounting Products.

To avoid possible delays in converting your data, do not install any updates to ProSystem fx Engagement. Doing so could change the format of the client data and could require an update to the CSA conversion program to enable you to convert your client data. This conversion program was written to convert data only from ProSystem fx Engagement  $v.6.0.x - 7.0.x$ , as noted above.

<span id="page-0-1"></span>**Read this entire document before converting your client data.**

### **Conversion program overview**

The overall objective of the ProSystem fx Engagement trial balance to Trial Balance CS conversion program is to convert data from the trial balance worksheets in ProSystem fx Engagement trial balance to Trial Balance CS in CSA. You can then use the converted data to create financial statements and trial balances, to print reports in CSA, and to provide data for Engagement CS. This conversion can be used in conjunction with the ProSystem fx Engagement conversion to provide more comprehensive information. The conversion utility converts only one trial balance worksheet from ProSystem fx Engagement into one CSA client and can convert the worksheet on an annual basis.

Due to differences in processing calculations and data structures between ProSystem fx Engagement and CSA, some ProSystem fx Engagement data cannot be converted. **Therefore, you should not** 

**expect to exactly duplicate results from ProSystem fx Engagement using the converted data without adding or modifying the appropriate data in CSA.** The specific items that cannot be converted and conversion exceptions are listed in the section of this document that starts on page [8](#page-7-0)**.** 

*Note:* This conversion utility is not designed to convert data from ProSystem fx Trial Balance. If you need to convert from ProSystem fx Trial Balance, open CSA, choose Help > Help & How-To and enter [ProSystem fx Trial Balance conversion guide](http://csqa.thomson.com/ua/acct_pr/csa/cs_us_en/pdfs/conversionguide_prosystemfxtb_to_csa_tbs.pdf?product=csa&mybanner=1) in the search field.

### <span id="page-1-0"></span>**Processing steps required for each client prior to running the conversion program**

- We strongly recommend that you make a backup of the ProSystem fx Engagement client data before beginning the conversion process. The conversion program will not change any of your ProSystem fx Engagement data. If you need to modify the data in ProSystem fx Engagement as part of the conversion process, making a backup will enable you to restore the original data.
- The ProSystem fx Engagement to CSA conversion program assumes that you have finished the processing period for the client in ProSystem fx Engagement and that you will be processing the next period's transactions in CSA. If you have already begun a new processing period in ProSystem fx Engagement, you should **not** run the conversion until you have posted all transactions for that period.

For example, if you are processing November for monthly client 123, you should post the transactions in the November period in ProSystem fx Engagement and then convert to CSA prior to entering any December transactions.

**Note:** We recommend that you not close the year before converting your ProSystem fx Engagement client. Employee pay items and general ledger transactions are converted only for the current year. Closing the year would cause pay items and transactions to be zero and would stop any of last year's transactions from converting.

- The conversion program generates a report in PDF that is saved in the ProSystem fx Engagement client data folder. This report contains notes and information on changes you may need to make to the client data in CSA. We recommend that you print this report after finishing the conversion process but before importing the client into CSA. You need to have Adobe<sup>®</sup> Reader<sup>®</sup> version 7.0 or higher installed to view and print this report. If Adobe Reader is not already installed on your computer, choose Help > On the Web > Adobe Reader from the CSA main window; this takes you to the [Adobe](http://www.adobe.com/)  [website](http://www.adobe.com/) from which you can download and install the Reader.
- To avoid possible delays in converting your data, do **not** install any updates to ProSystem fx Engagement. Doing so could change the format of the client data and could require an update to the CSA conversion program to enable you to convert your client data. This conversion program was written to convert data only from ProSystem fx Engagement v.6.0.x – 6.11.100, as noted above.
- Prior to running the conversion, please be sure that you have installed your CS Professional Suite Accounting Products applications on the machine where the Conversions CD will be run.

### <span id="page-1-1"></span>**Installing the Conversions CD**

1. Uninstall any previously installed versions of the CS Professional Suite Accounting Products Conversions CD.

- a. From the Window® Start menu, choose **Control Panel**. (On some Windows operating systems, you may need to choose **Settings > Control Panel**.)
- b. Double-click **Add Remove Programs**.
- c. Scroll to **CS Accounting Conversions** (or to **CSI Accounting Conversions**) and highlight that item.
- d. Click the **Change/Remove** button.
- e. At the prompt, click **Yes** to uninstall the program.
- 2. Place the enclosed Conversions CD in the CD drive on your computer.
- 3. The setup program will open automatically, or you can do the following to open it:
	- a. Open Windows Explorer and navigate to your CD drive.
	- b. Double-click SETUP.EXE.
- 4. Follow the prompts on the screen to install the CSA Conversion programs.
- 5. After the conversion program has been successfully installed, store the CD in a secure place.

#### *Notes*

- You need to install the conversion program on **each** local machine from which you will run the conversion program.
- Once you have converted all of your accounting client data, you can remove the Accounting Conversion program from your computer by repeating step 1 above.

### <span id="page-2-0"></span>**Before converting the client data**

Before converting your trial balance data, review the data in ProSystem fx Engagement. Please follow the suggestions below to prepare your data for conversion.

- 1. Review the Chart of Accounts data associated with the trial balance you will be converting. CSA requires that you set up a Chart of Accounts mask and number your accounts to conform to the mask format. You should confirm that **all** the account numbers in this trial balance conform to a single format, and you will need to use that same format as the Chart of Account mask in CSA.
- 2. CSA allows account numbers that consist of up to 60 alphanumeric characters and separators (hyphens and slashes, plus a single decimal). Any other characters will be stripped from the account number during the conversion.
- 3. During the conversion, verify that all account numbers are associated with an "Account Type". Only the accounts that are associated with one of the available account types (Asset, Liability, Expense, or Revenue) will be converted. All other accounts will be excluded from the conversion.
- 4. The conversion will accept only one Tax account group, which is used **only** to assign a tax code to your accounts. The Tax group does not convert to CSA as a grouping schedule. You should

determine which account group to assign as the Tax group. Note that tax codes are **not** converted if you choose not to select a Tax group.

5. The conversion accepts a maximum of five grouping schedules. You should determine which account groups to convert. If you choose not to convert any account groups, you will need to create the grouping schedules in CSA manually.

## <span id="page-3-0"></span>**Converting the client data prior to import into CSA**

Complete these steps to create the ProSystem fx Engagement export files. The export file is a specially formatted file that CSA can use to import your data. The conversion program does not change your original ProSystem fx Engagement data in any way.

**Important!** The conversion program cannot create an export file for a client that is locked by ProSystem fx Engagement. Ensure that the client is not in use and exit ProSystem fx Engagement before continuing. We recommend that the binder in ProSystem fx Engagement to which the trial balance is associated be synchronized with the Central File Room before converting.

- 1. Double-click the CS Conversion icon on your desktop to start the conversion program. If you did not install the shortcut, click Start on the Windows taskbar and then choose Programs > Creative Solutions > CS Conversions.
- 2. In the *Conversion Type* field, select **Trial Balance**.
- 3. In the *Competitor* field, select **ProSystem fx Engagement trial balance**.
- 4. In the *Input Data Folder* field, enter the path to the ProSystem fx Engagement client data you want to convert. The path defaults to C:\Pfx Engagement\TB\Data. If your ProSystem fx Engagement data is in a different location, click the Browse button to navigate to the drive and folder.
- 5. Click **Start** to begin the conversion.
- 6. The **Select client to convert** screen lists all clients found in the specified data folder. Select a client and then click the Continue button.
- 7. The **Select engagement to convert** screen lists all binders found for the client. Select an engagement and then click the Continue button.
- 8. The **Select trial balance to convert** screen lists all trial balances found in the selected engagement. Select the correct trial balance and then click the Continue button.
- 9. ProSystem fx Engagement does not explicitly specify whether an account is an asset, liability, equity, revenue, or expense account type. However, CSA requires that you assign an account type to each converted account. In the **Select accounts to convert** screen, mark a checkbox to assign an account type, and then specify the accounts to assign to that type. Repeat this step for all four account types. Only accounts assigned to a type are converted.

*Important!* The **Select accounts to convert** screen highlights account numbers that do **not** follow the same Chart of Accounts mask. If you select accounts highlighted with different colors, you will **not** be able to import the trial balance into CSA. If all the account numbers follow the same Chart of Accounts mask, no items are highlighted.

- 10. The **Select groups to convert** screen lists all Groupings found in the selected trial balance. Assign the Tax group and up to five Account groups to be converted and then click the Continue button.
- 11. Click the **Continue** button to begin the conversion process.
- 12. When the conversion is complete, click OK. To process another client, repeat steps 5 to 12 above. Otherwise, click the Close button and continue to the next step.

**Note:** If you have a very large client database with many transactions, the conversion process may take several minutes to complete. Allow the conversion program time to complete the process.

**Important!** Because the conversion program names the import files based on the ProSystem fx Engagement client ID, the conversion program overwrites the conversion import files if a second trial balance is to be converted for the same client to another client in CSA. If this occurs, these clients must be processed one at a time to avoid overwriting the Client Data Transfer Report and the accounting data files. Therefore, we strongly recommend that you convert and then import the clients one client at a time.

13. After creating the export files and prior to importing the converted client data into CSA, you should print the conversion report. To print this report, choose **Start > Run** on the Windows taskbar and enter the same ProSystem fx Engagement client data path you entered in step 4 above. Open the file labeled with <first 6 characters of the ClientID> T.PDF. For example, if the ProSystem fx Engagement client ID was ABCDEFG, the conversion report will be named ABCDEF\_T.PDF.

*Note:* If more than one local file room is present (for example, because more than one staff has logged into ProSystem fx on the conversion computer), the local file room associated with the Admin login is used. You should log into ProSystem fx Engagement as Admin and synchronize the binders to ensure that the proper information is converted.

### <span id="page-4-0"></span>**Importing the converted files into CSA**

Complete these steps to import the converted files for a client from ProSystem fx Engagement into CSA.

- 1. Start CSA by double-clicking the desktop shortcut.
- 2. Create a new client in CSA by choosing File > New Client. For more information on creating a new client, choose Help > Help & How-To and enter New [Client \[File menu\]](http://csqa.thomson.com/ua/acct_pr/csa/cs_us_en/topics/hidd_clientprop.htm?product=csa&mybanner=1) in the search field. If you are converting engagement and trial balance information, you will need to select Engagement CS, Trial Balance CS, and the Financial Reporter module when adding the client

*Important!* When you add a new client to CSA*,* you must enter the current period end date and the current fiscal year end date exactly as they appear in the ProSystem fx Engagement. The conversion utility converts all trial balances to CSA as annual data.

- 3. From the CSA main window, choose **Utilities > Data Conversion > ProSystem fx > Engagement Trial Balance**.
- 4. In the first field of the ProSystem fx Engagement Import dialog, enter the location of the ProSystem fx Engagement data files to import into CSA. This is the same folder location you specified in Step 4 of the section entitled [Converting the client data prior to import into CSA."](#page-3-0)
- 5. Specify the client ID from the drop-down list in the *Client to Import* field.
- 6. Click the Import button.
- 7. Once the import has finished, make any necessary changes or corrections to the converted data as specified in the sections of this document entitled ["Items transferred during conversion of data from](#page-5-0)  ProSystem [fx Engagement"](#page-5-0) and ["Conversion notes and exceptions.](#page-7-0)"

### <span id="page-5-0"></span>**Items transferred during conversion of data from ProSystem fx Engagement**

The following tables identify fields in ProSystem fx Engagement that are converted to Trial Balance CS in CSA. The tables are organized by screens in ProSystem fx Engagement and CSA and denote the necessary CSA screen navigation.

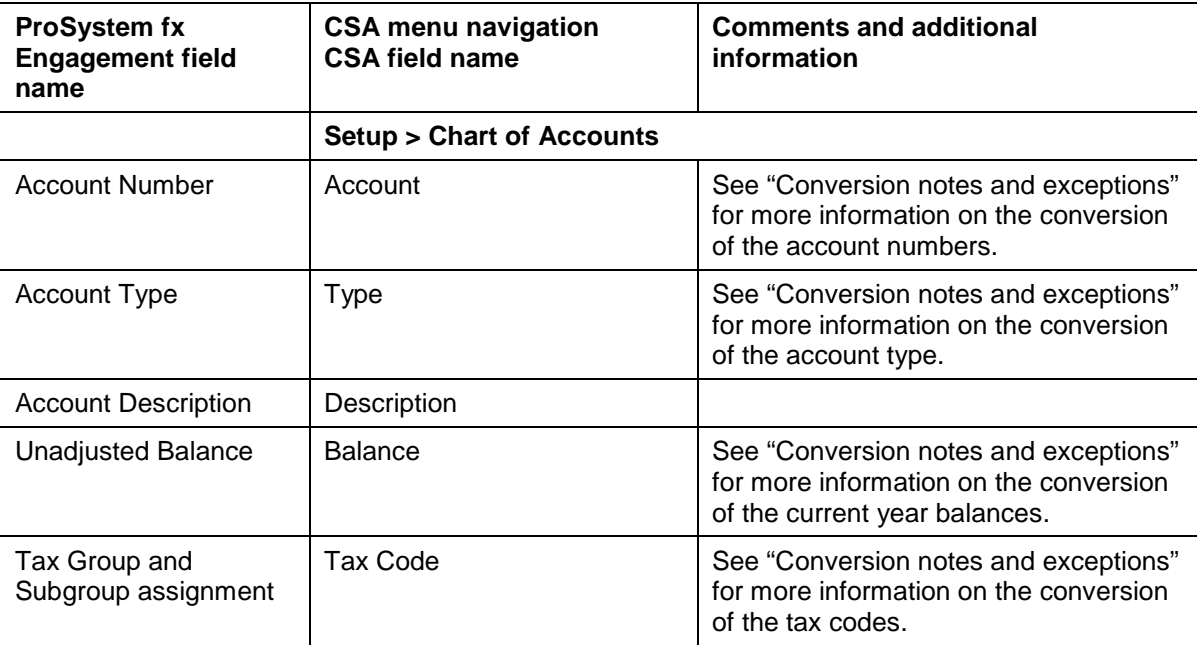

### **General ledger account information**

#### **Journal entries**

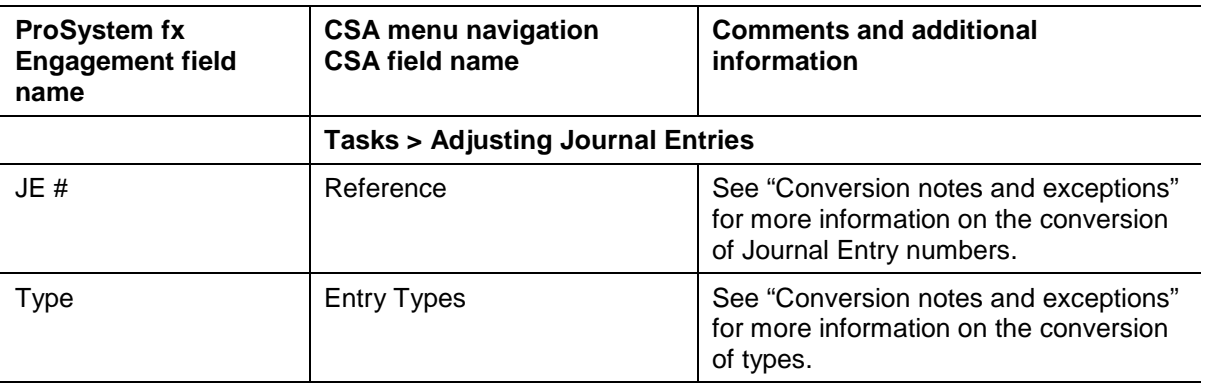

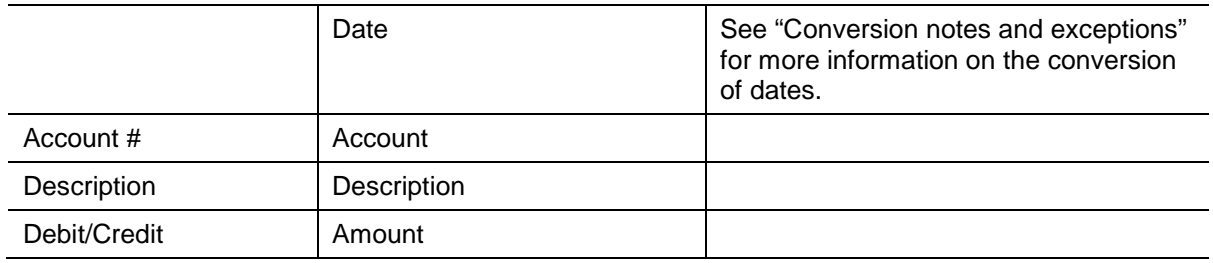

#### **Grouping codes and subcodes**

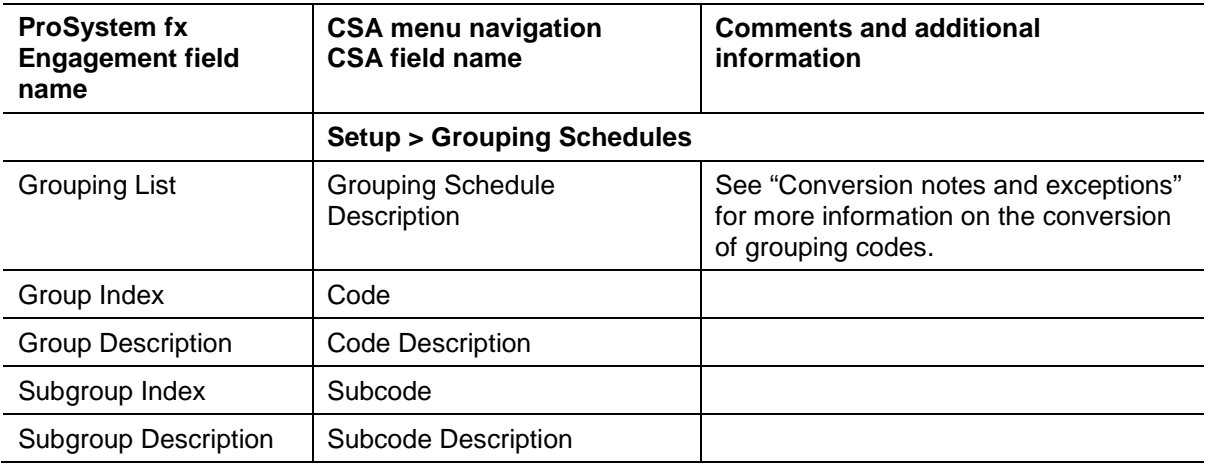

### <span id="page-6-0"></span>**Items not transferred during conversion of data from ProSystem fx Engagement**

Although most trial balance data from ProSystem fx Engagement is converted, some data cannot be converted due to differences in application features and data structures between ProSystem fx Engagement and CSA. The following items are not converted.

### **Consolidated trial balance**

Consolidated trial balances are not converted.

### **Write-up and general ledger trial balances**

Trial balances formatted as Write Up or General Ledger cannot be converted.

#### **General client information**

Client name, address, EIN, entity type, and fiscal year end are not converted. You can add this information to the client in the CSA Client Properties dialog during the client setup or after the conversion has been completed.

#### **Groups and ratio groups**

Groups and ratio groups are not converted.

#### **Financial statements**

Reports, and financial statements cannot be converted. Workpapers can be converted using the ProSystem fx Engagement to Engagement CS conversion utility.

### <span id="page-7-0"></span>**Conversion notes and exceptions**

This section provides details on conversion notes and exceptions between the trial balance data from ProSystem fx Engagement and the converted data in CSA. Conversion exceptions may include differences in field lengths between ProSystem fx Engagement and CSA, the need for manipulation of data to conform to CSA requirements, and so forth.

#### **Account number**

While ProSystem fx Engagement does not have a Chart of Accounts mask setup available, most of your accounts will be entered using a similar format. CSA requires that you set up a Chart of Accounts mask and number your accounts to conform to the mask format. For more information about acceptable mask and account number formats, choose Help > Help & How-To and enter [Chart of Accounts mask](http://csqa.thomson.com/ua/acct_pr/csa/cs_us_en/common/coa_maskexamples_defn.htm?product=csa&mybanner=1) special [information and examples](http://csqa.thomson.com/ua/acct_pr/csa/cs_us_en/common/coa_maskexamples_defn.htm?product=csa&mybanner=1) in the search field. Here are some examples of differences you may see:

- If account numbers include leading zeros, when creating the CSA client you must mark the *Allow leading zeros* checkbox on the New Client > General Information tab. If that checkbox box is left unmarked, the import will strip the leading zeros.
- Alphanumeric characters and separators (hyphens and slashes, plus a single decimal) are allowed in the CSA Chart of Accounts mask. If your accounts in ProSystem fx Engagement contain other characters, the conversion will remove the characters. In the event that this causes duplicate Chart of Account numbers, the duplicates will be renumbered. The CLIENTID\_T.pdf (where CLIENTID represents the ID of the client that you've converted) will alert you to these changes and should be checked after creating the conversion files but prior to importing into CSA.

**Important!** Your Chart of Accounts mask in CSA must match the setup of your ProSystem fx Engagement accounts. If an account is renumbered during the conversion, you must set up your Chart of Accounts mask to be large enough to accommodate the renumbered account. Failure to do so will result in an error message upon import. For more information, choose Help > Help & How-To and enter Chart of Accounts mask [special information and examples](http://csqa.thomson.com/ua/acct_pr/csa/cs_us_en/common/coa_maskexamples_defn.htm?product=csa&mybanner=1) in the search field.

 While multiple separators (hyphens and slashes) can be used in the CSA Chart of Accounts mask, only one decimal can be used. If your accounts in ProSystem fx Engagement contain more than one decimal, the conversion program will remove the extra separators.

### **Account type**

Multiple account types can be assigned to an account in ProSystem fx Engagement, but only one type is allowed for each account in CSA. You will be prompted during the conversion to select the account type (asset, liability/equity, revenue, or expense) for each account. If an account is not assigned a type, that account will not be converted to the Chart of Accounts.

#### **Journal entries**

If an account is not assigned a type but the account is referenced in a journal entry, the account number in the journal entry will be 999. Therefore, we recommend that all accounts in the Chart of Accounts be assigned to an account type. Journal entries with a JE # of 1 are converted as Reference 1.1. The Journal Entry Date defaults to the current period ending date.

#### **Unadjusted balance**

Due to differences between ProSystem fx Engagement and CSA, only the current-year balances can be converted. The conversion uses the year-end date in the ProSystem fx Engagement binder to assign a date to the unadjusted balances.

### **Grouping codes**

Only five grouping schedules are allowed in CSA. The conversion program will convert up to five grouping schedules that have been selected during the conversion process..

#### **Tax codes**

The Tax Grouping List selected during the conversion program converts as account tax codes. M3 Option codes are not converted. For more information, choose Help > Help & How-To and enter [Schedule M-3](http://csqa.thomson.com/ua/acct_pr/csa/cs_us_en/gl_tb/schedule_m_3_tax_code_assignment_defn.htm?product=csa&mybanner=1)  [tax code assignment](http://csqa.thomson.com/ua/acct_pr/csa/cs_us_en/gl_tb/schedule_m_3_tax_code_assignment_defn.htm?product=csa&mybanner=1) in the search field.

## <span id="page-8-0"></span>**Verifying your converted data**

Although the conversion utility has been designed to convert your data as accurately as possible, careful examination of the converted client data is recommended.

Complete the following steps after the conversion has finished:

- 1. Make all the necessary changes as noted in the ["Conversion notes and exceptions"](#page-7-0) section of this document.
- 2. In ProSystem fx Engagement, print the trial balance report that you converted.
- 3. In CSA, print the Trial Balance Report and the Adjusting Journal Entry Report.
- 4. Compare the reports. If the information contained in the ProSystem fx Engagement report does not match the information in the CSA reports, you will need to determine which journal entries or account balances are invalid or missing and enter the information into CSA manually. Other reports are available in both applications if you cannot determine the discrepancy using the reports listed above.

### <span id="page-8-1"></span>**Help and Support**

#### **Help & How-To Center**

For answers to questions on using CSA, access the Help & How-To Center by choosing Help > Help & How-To, by clicking the **button on the toolbar, or by pressing CTRL+Y.** For more information, including sample searches, see [Finding answers in the Help & How-To Center.](http://cs.thomsonreuters.com/ua/acct_pr/csa/cs_us_en/getting_help/using_online_help.htm?product=csa&mybanner=1)

#### **Product support**

From the [Support Contact Information](http://cs.thomsonreuters.com/support/contact.aspx) page on our website, you can complete a form to send a question to our Support team. To speak directly with a Support Representative, call (800) 968-0600, press **2** for Product Support, and listen to the available options. Normal weekday support is available from 9:00 a.m. to 8:00 p.m. eastern time. For additional details (including extended support hours for tax season and hours for other applications), visit the [Support section of our website.](http://cs.thomsonreuters.com/support/) You can also access the Support section from within CSA by choosing **Help > Additional Resources > General Support Information**.

#### **Website resources and email subscriptions**

Visit [our website](http://cs.thomsonreuters.com/) to access the ARNE Community (an online user forum), to learn about training courses, to view blogs and articles, and more. You can access the website from within CSA by choosing **Help > On the Web > CS Professional Suite Home Page**.

We issue application update notices via email. You can sign up to receive these notices by visiting the My [Account section of our website.](http://cs.thomsonreuters.com/myaccount/) You'll need to create a web account (if you don't already have one) and then sign up for the Email Subscription service where you can indicate which notices you want to receive.